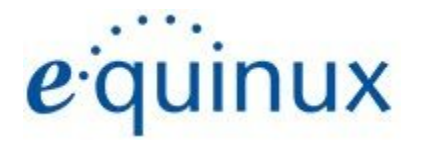

# ) VPN Tracker 365

# **VPN Configuration Guide**

# **WatchGuard Firewall Appliances**

Firebox T Series, Firebox M Series, Firebox XTM Series

© 2020 equinux AG and equinux USA, Inc. All rights reserved.

Under copyright law, this configuration guide may not be copied, in whole or in part, without the written consent of equinux AG or equinux USA, Inc. Your rights to the software are governed by the accompanying software license agreement.

The equinux logo is a trademark of equinux AG and equinux USA, Inc., registered in the U.S. and other countries. Other product and company names mentioned herein may be trademarks and/or registered trademarks of their respective companies.

equinux shall have absolutely no liability for any direct or indirect, special or other consequential damages in connection with the use of this document or any change to the router in general, including without limitation, any lost profits, business, or data, even if equinux has been advised of the possibility of such damages.

Every effort has been made to ensure that the information in this configuration guide is accurate. equinux is not responsible for printing or clerical errors.

Revised November 2020

Apple, the Apple logo, iBook, Mac, Mac OS, MacBook, PowerBook are trademarks of Apple Computer, Inc., registered in the U.S. and other countries.

[www.equinux.com](http://www.equinux.com/)

## **Contents**

**[Introduction](#page-3-0)**

My VPN Gateway [Configuration](#page-3-1) Checklist **Task 1 – VPN Gateway [Configuration](#page-4-0) Task 2 – VPN Tracker [Configuration](#page-10-0)** Step 1 – Add a Connection

Step 2 – Configure the VPN [Connection](#page-10-1)

**Task Three - Testing the VPN [connection](#page-11-0)**

[Connect](#page-11-1) to your VPN **[Troubleshooting](#page-12-0)** 

[Technical](#page-12-1) Support

# <span id="page-3-0"></span>**Introduction**

### <span id="page-3-1"></span>**My VPN Gateway Configuration Checklist**

Throughout this guide, there are certain pieces of information that are needed later on for configuring VPN Tracker. This information is marked with red numbers to make it easier to reference it later. You can print this checklist to help keep track of the various settings of your WatchGuard Firebox VPN gateway device.

### **IP Addresses**

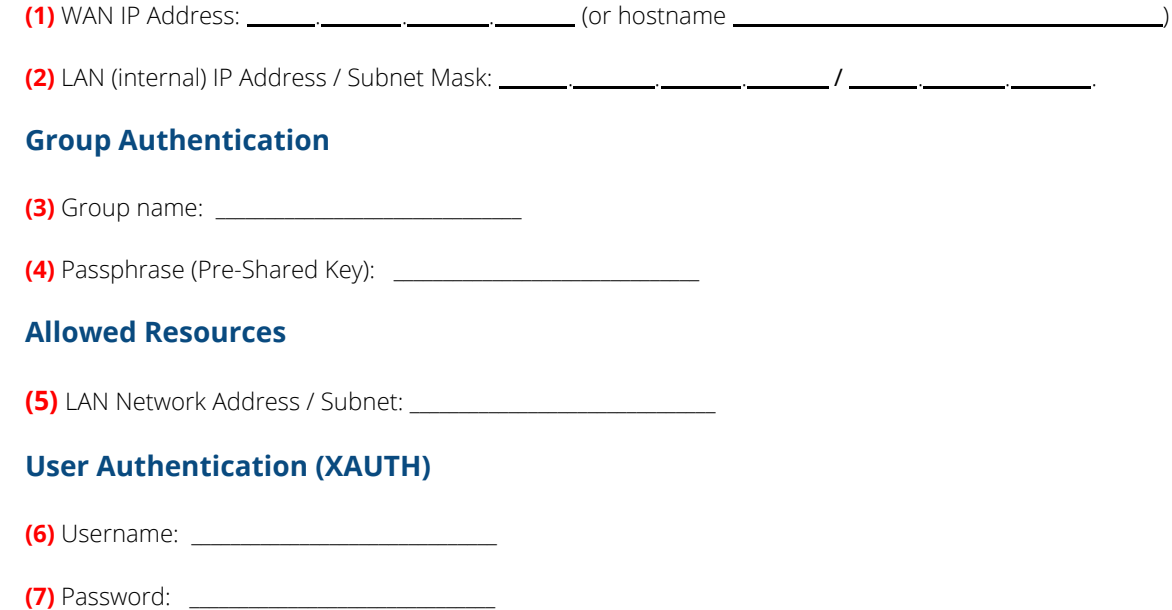

# <span id="page-4-0"></span>**Task 1 – VPN Gateway Configuration**

We will first set up VPN on the VPN gateway. If you already have VPN in place, it's helpful to follow this tutorial to see how settings on the device fit together with VPN Tracker.

### **Step 1 – Retrieve Network Settings**

- → Log into your WatchGuard appliance's web interface. The web interface can usually be reached from the trusted network (LAN) of the device.
- ➔ For example, if the device's LAN IP address is 192.168.13.1, you would access the configuration web interface at https://192.168.13.1:8080
- ➔ For more information, please refer to your device's documentation.
- → Once logged in, go to the Dashboard. Here you will find an overview of the IP addresses used by the device:

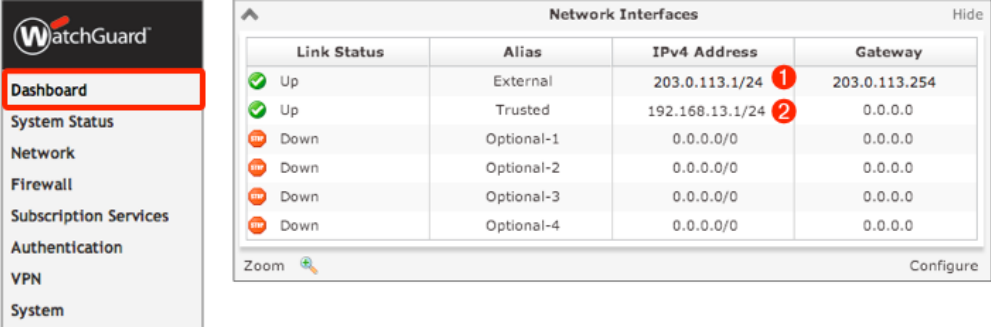

- ➔ Locate the **External** entry. This is the device's WAN IP address. Write it down as **(1)** on your Checklist. Do **not** write down the part after the forward slash (/). In this example, you would write: 203.0.113.1. If your Firebox has a DNS hostname (e.g. vpn.example.com), write down the hostname as well.
- ➔ Locate the **Trusted** entry. This is your LAN IP and Subnet. Write it down as **(2)**. This time, do include the part after the forward slash (/). In the example, you would write: 192.168.13.1/24

### **Step 2 – Add a Mobile User VPN Group**

- ➔ Go to **VPN > Mobile VPN with IPsec.**
- ➔ Click **Add.**

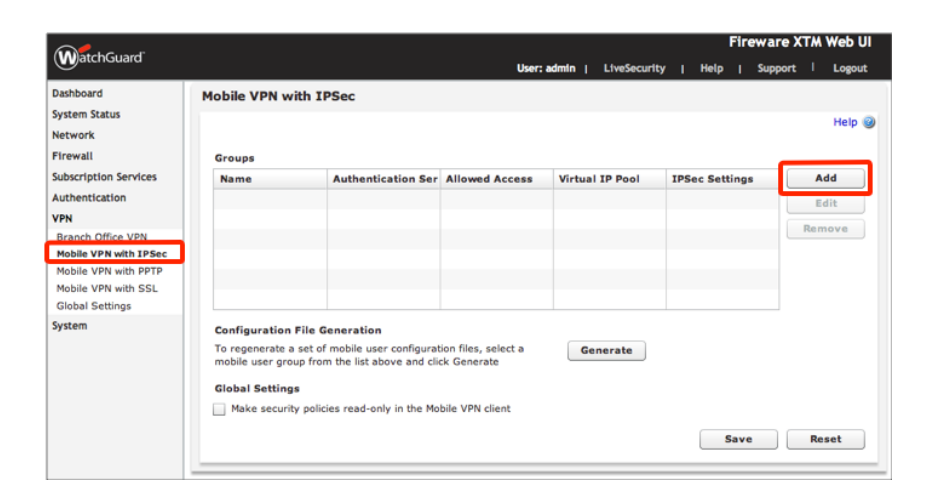

### **General Settings**

### **Group Name**

Enter a group name for the users of this VPN connection. If you plan to have multiple groups with different access privileges, you should name them so you recognize them later (e.g. Marketing), otherwise simply choose a generic name. Write down the group name as **(3)**.

### **Passphrase**

The passphrase entered here is used as the pre-shared key for your VPN connection. Make sure to choose a good password, and write it down as **(4)**.

### **Firebox IP Addresses**

Enter the external (WAN) IP address of your Firebox that you wrote down as **(1)** in the previous step.

**Tip:** If you make any other changes, you will have to match these settings on VPN Tracker's Advanced tab. We recommend deferring such changes until you've got the basic setup working.

### **IPSec Tunnel Settings**

You can leave the defaults for most IPSec Tunnel settings. However, for better security, we recommend changing the Diffie-Hellman Group for both phases to at least group 2.

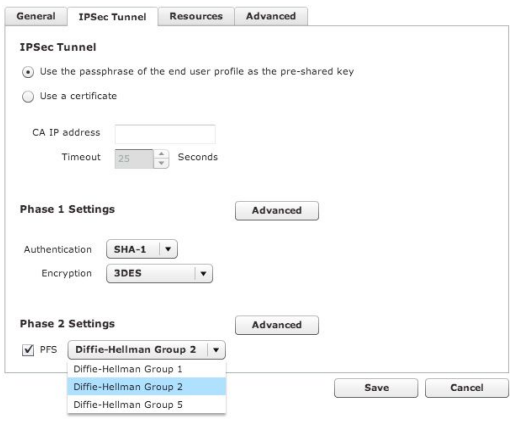

### **Phase 2 PFS Diffie-Hellman Group**

Your device likely uses Diffie-Hellman Group 1 by default. For better security, you should change this to Group 2 (the default used in VPN Tracker 365) or Group 5 (the most secure group available on these devices at the time of writing).

- ➔ Make sure **Phase 2 Settings > PFS** is checked.
- ➔ Select **Diffie-Hellman Group 2**.

### **Phase 1 Advanced Settings: Diffie-Hellman Group**

- ➔ Click **Advanced** next to **Phase 1 Settings**.
- ➔ Change the **Key Group** to **Diffie-Hellman Group 2**.
- ➔ **Return to General Settings**.

### **Phase 2 Advanced Settings**

- ➔ **Force Key Expiration**: Uncheck the box next to **Traffic**.
- ➔ **Return to General Settings**.

### **Resources Settings**

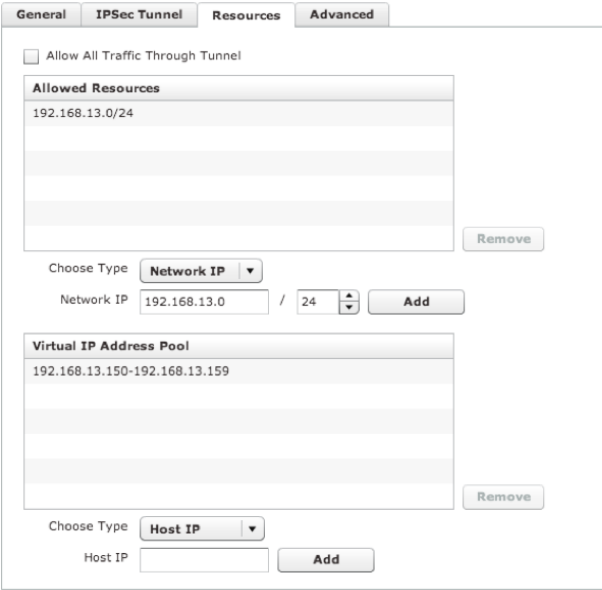

### **Allow All Traffic Through Tunnel**

This setting should remain unchecked for now. If checked, a Host to Everywhere connection will be created.

### **Allowed Resources**

This setting indicates which IP addresses can be accessed by VPN users. In most cases, you will add the Firebox's LAN network address here.

- ➔ **Choose Type**: Select **Network IP.**
- ➔ **Network IP**: Enter the LAN network address of WatchGuard appliance.
- ➔ Write down what you entered as **(5)**
- ➔ Click **Add**.

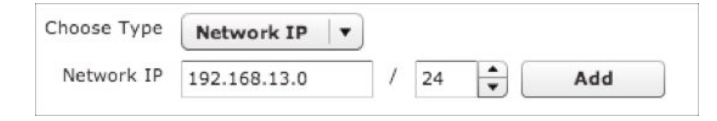

### **Virtual IP Address Pool**

Each connecting VPN client will be assigned an IP address from a pool of addresses. The pool needs to contain at least as many IP addresses as VPN users are expected. Make sure to choose IP addresses that are not used for anything else on your WatchGuard's LAN.

In our example, the IP addresses 192.168.13.150 – 192.168.13.159 will be made available to VPN users.

- ➔ **Choose Type**: Select **Host Range**.
- ➔ **From**: Enter the first IP address available to VPN clients (here: 192.168.13.150).
- ➔ **To**: Enter the last IP address for VPN client (here: 192.168.13.159).
- ➔ Click **Add**.

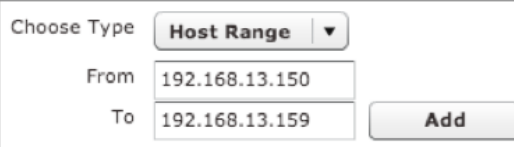

### **Advanced Settings**

You do not have to make any changes to the Advanced settings.

**Tip:** Don't forget to click **Save** to save your new Mobile User VPN policy.

### **Step 3 – Add a User**

To add users to your VPN go to **Authentication** > **Servers** > **Settings**. You will already see your Mobile User VPN (MUVPN) group there:

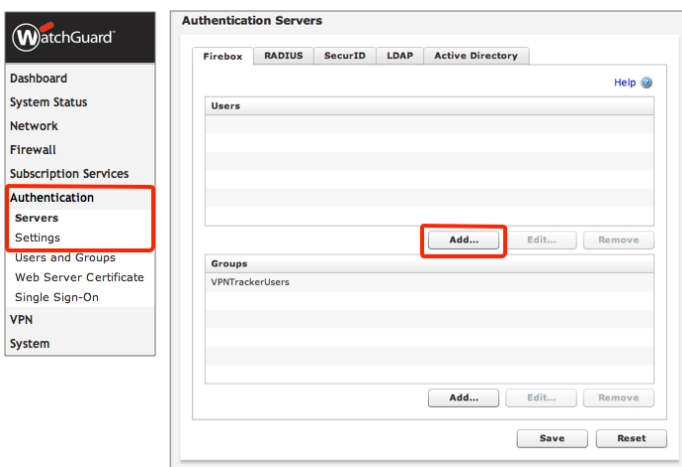

Click **Add** to begin adding a new user to the group.

- ➔ **Name**: Enter the user name (login) of the new user and write it down as **(6)**
- ➔ **Description**: Enter an optional description
- ➔ **Passphrase**: Enter the user's password and write it down as **(7)**. Enter it again in the **Confirm** text field.
- ➔ **Session/Idle Timeout**: Use the default values, or change them as necessary
- ➔ **Firebox Authentication Groups**: Select your MUVPN's group and click the button "<<" to make your new user a member of this group.
- ➔ Click **OK** to add the new user

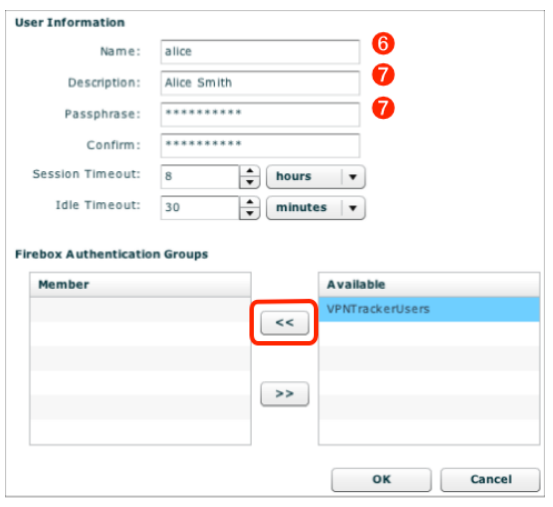

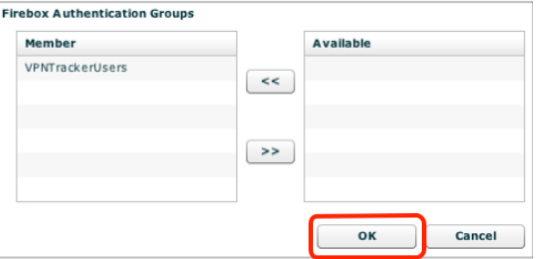

# <span id="page-10-0"></span>**Task 2 – VPN Tracker Configuration**

After finishing task 1, you should now have a completed a configuration checklist containing your WatchGuard Firebox firewall's settings. We will now create a matching configuration in VPN Tracker 365.

### **Step One: Add a connection**

- → Open VPN Tracker 365.
- → Click on the + in the bottom left corner of the app window and select "Create new Company Connection"
- ➔ Select WatchGuard from the list.
- ➔ Select your model (e.g. Firebox M-Series) and enter a name for your connection.

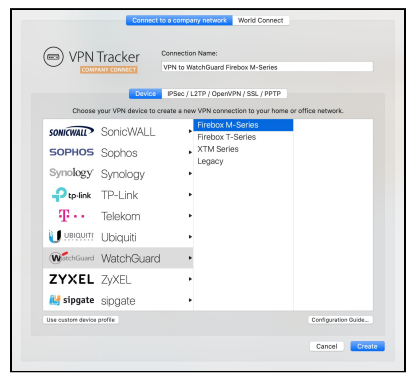

### <span id="page-10-1"></span>**Step 2 – Configure the VPN Connection**

Once you have added the new connection, there are a few settings that need to be customized to match what is configured on your VPN gateway.

- → VPN Gateway: Enter the WAN IP address (or hostname) of your VPN gateway that you wrote down as **(1)**. If the device has a DNS host name (e.g. vpn.example.com), use that instead.
- → Remote Networks: Enter the WatchGuard appliance's internal (LAN) network address **(5)**.
- ➔ Local Identifier: Enter the group name you configured on your Firebox **(3)**. Make sure the capitalization is the same as on your device.

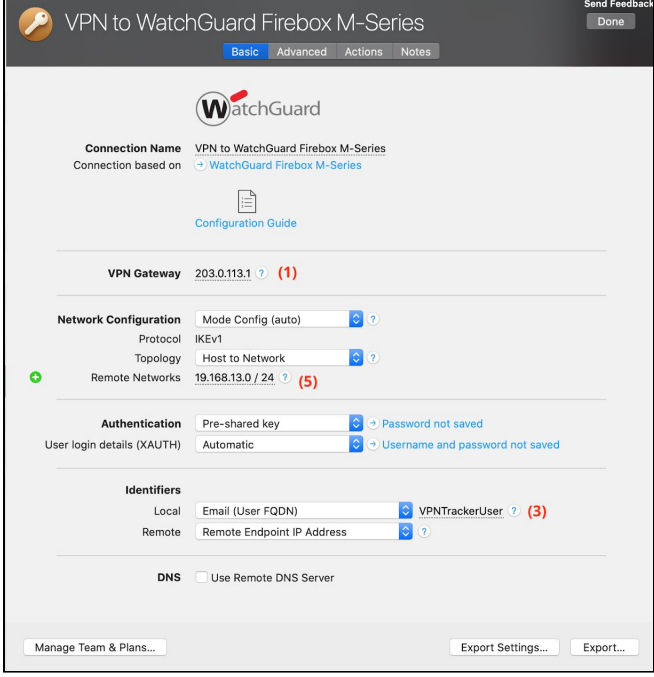

# <span id="page-11-0"></span>**Task Three - Testing the VPN connection**

In order to test your connection, you will need to connect from a different location.

For example, if you are setting up a VPN connection to your office, try it out at home, or from an Internet cafe, or go visit a friend.

### <span id="page-11-1"></span>**Connect to your VPN**

- → Check first of all that your internet connection is working as it should be. Use this link as a test: [http://www.equinux.com](http://www.equinux.com/)
- ➔ Start the VPN Tracker 365 app.
- ➔ Click on the On/Off slider to turn on your connection.

### IMPORTANT:

If you are using VPN Tracker for the first time with your current Internet connection, it will test your connection. Wait for the test to complete.

➔ Depending on your setup, You will be prompted to enter your pre-shared key **(4)** and your XAUTH username **(6)** and password **(7)**. To save time for the future, check the box "Store in Keychain" to save the password in your keychain so you are not asked for it again when connecting the next time.

### **Connected!**

Connecting may take a couple of seconds. If the On/Off button turns blue that's great – you're connected! Now is a great time to take a look at the VPN [Tracker](http://www.vpntracker.com/support?tab=manual) Manual. It shows you how to use your VPN and how to get the most out of it.

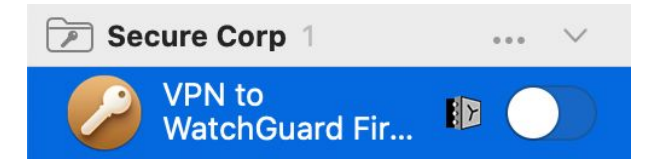

### <span id="page-12-0"></span>**Troubleshooting**

In case there's a problem connecting, a yellow warning triangle will show up. Click the yellow warning triangle to be taken to the log.

The log will explain exactly what the problem is. Follow the steps listed in the log.

**TIP**: Press Cmd-L to open the log in a new window. That way, you can have the log side-by-side with your VPN configuration while making changes to troubleshoot a problem.

### **VPN Tracker Manual**

The VPN Tracker [Manual](http://www.vpntracker.com/support?tab=manual) contains detailed troubleshooting advice. Answers to frequently asked questions (FAQs) can be found at: <http://www.vpntracker.com/support>

### <span id="page-12-1"></span>**Technical Support**

If you're stuck, the technical support team at equinux is here to help. Contact us via <http://www.vpntracker.com/support>

Please include the following information with any request for support:

- $\rightarrow$  A description of the problem and any troubleshooting steps that you have already taken.
- → A VPN Tracker Technical Support Report (Log > Technical Support Report).
- ➔ Device model and the firmware version running on it.
- ➔ Screenshots of the VPN settings on your VPN gateway.

**IMPORTANT:** A Technical Support Report contains the settings and logs necessary for resolving technical problems. Confidential information (e.g. passwords, private keys for certificates) is not included in a Technical Support Report.

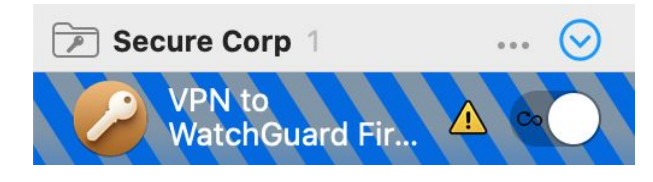